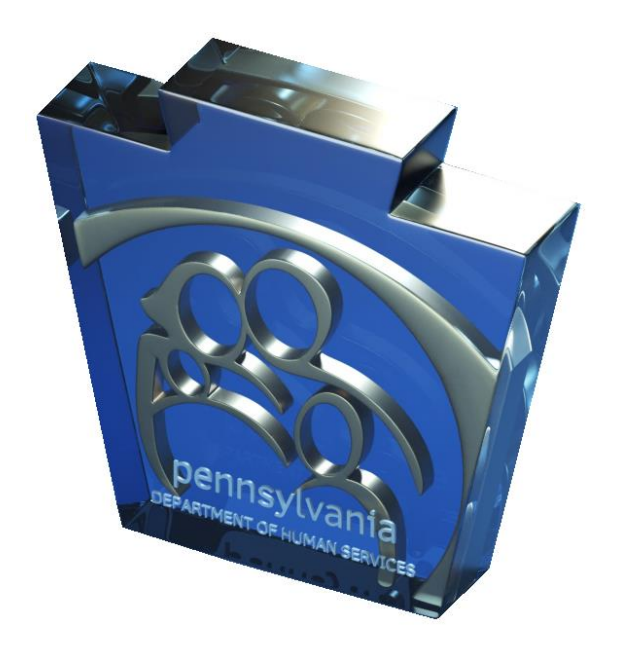

# **Third Party Liability Web Portal Table of Contents**

# **Table of Contents**

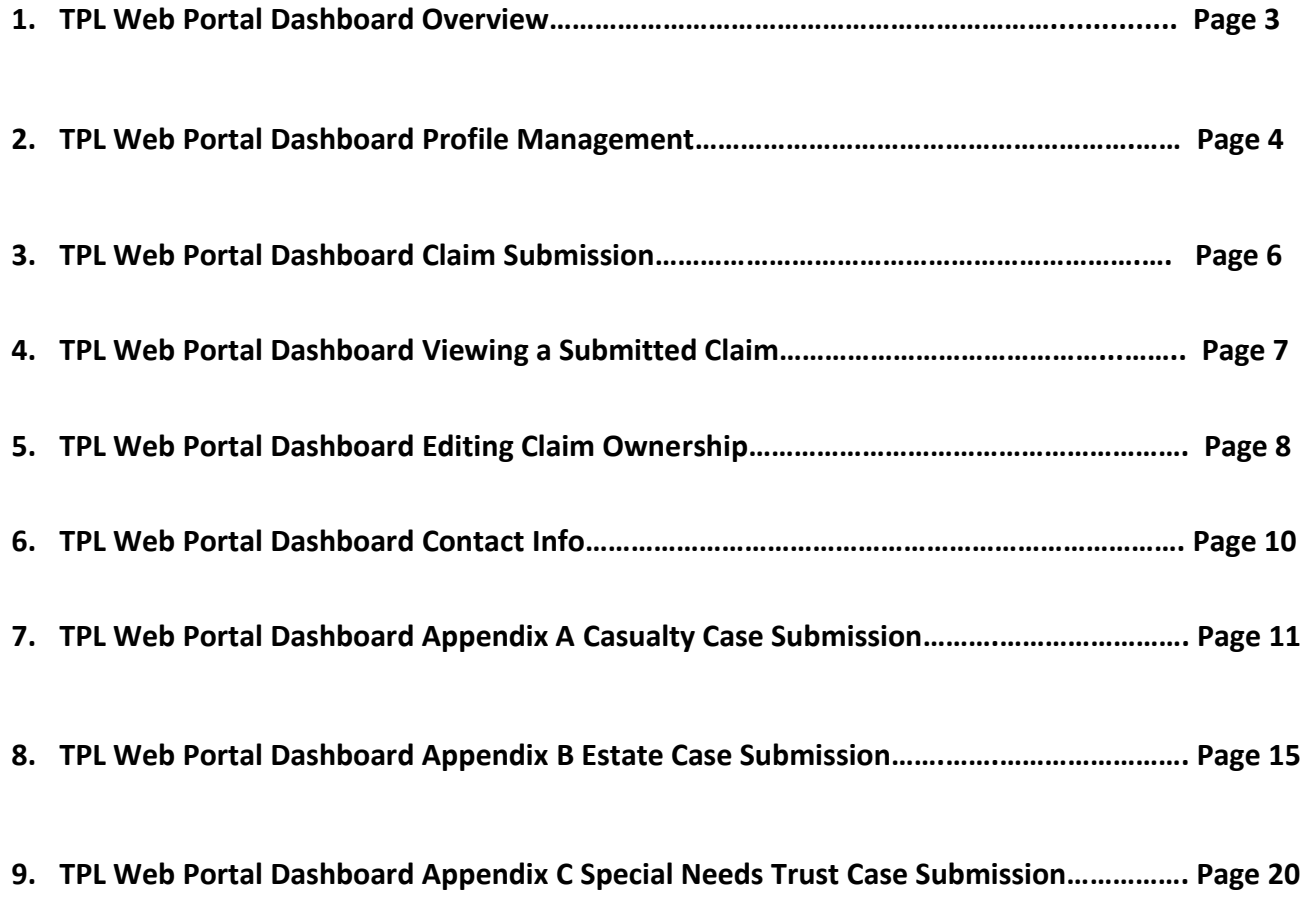

# **Introduction to the TPL Web Portal Dashboard**

**Now let's take a look at the TPL Web Portal Dashboard. After registering for an account (covered in the TPL Web Portal Registration User Guide) you will be provided a user ID. This user ID will be used to log into the TPL Web Portal Dashboard. The TPL Web Portal Dashboard (Dashboard for short) will be your single point of access to submit and review requests. Future web portal releases will enable you to receive updates and view the current status of your request.** 

**Below is a screen shot of the "Start Page" you will be directed to once you sign into your new Dashboard.**

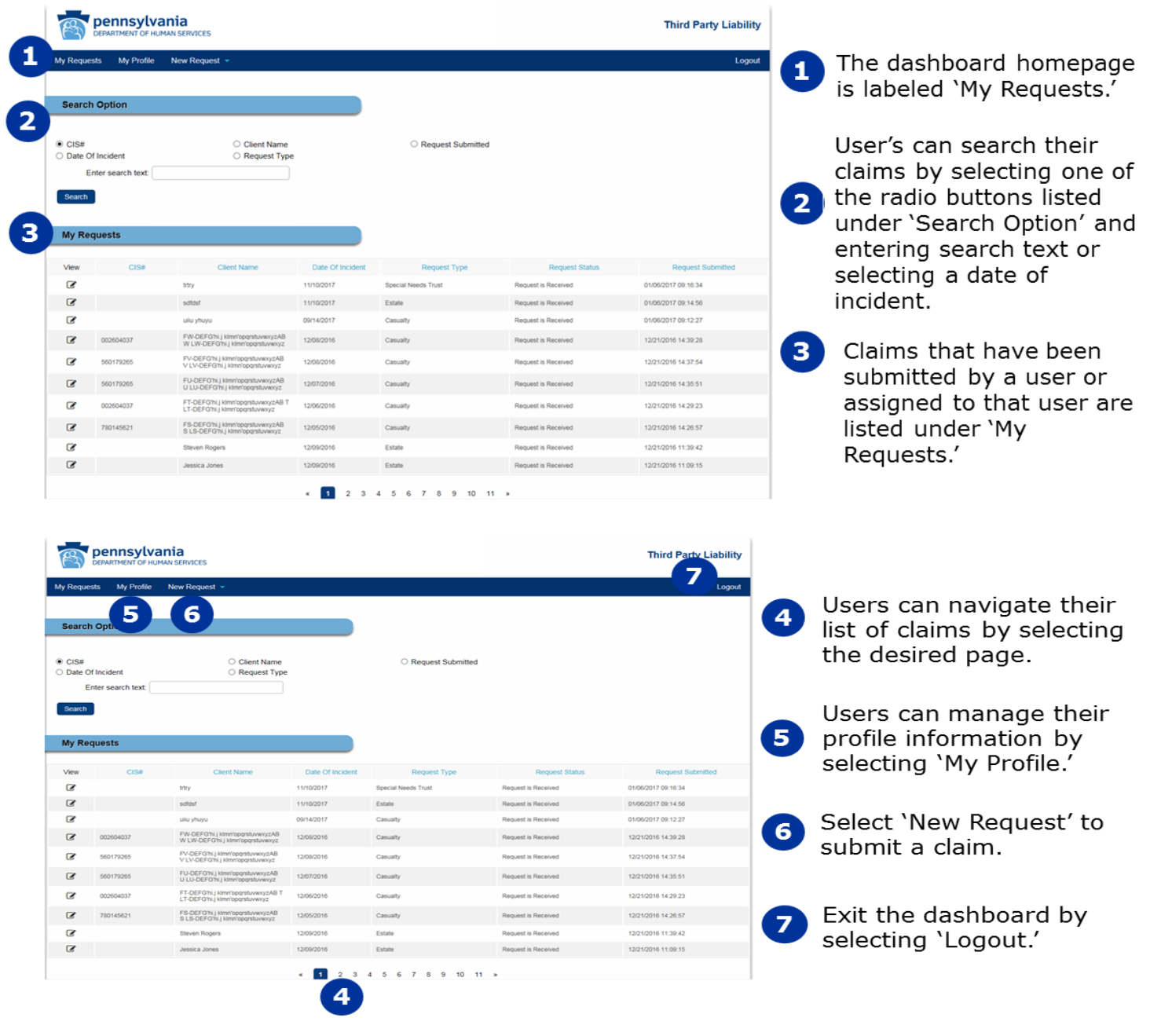

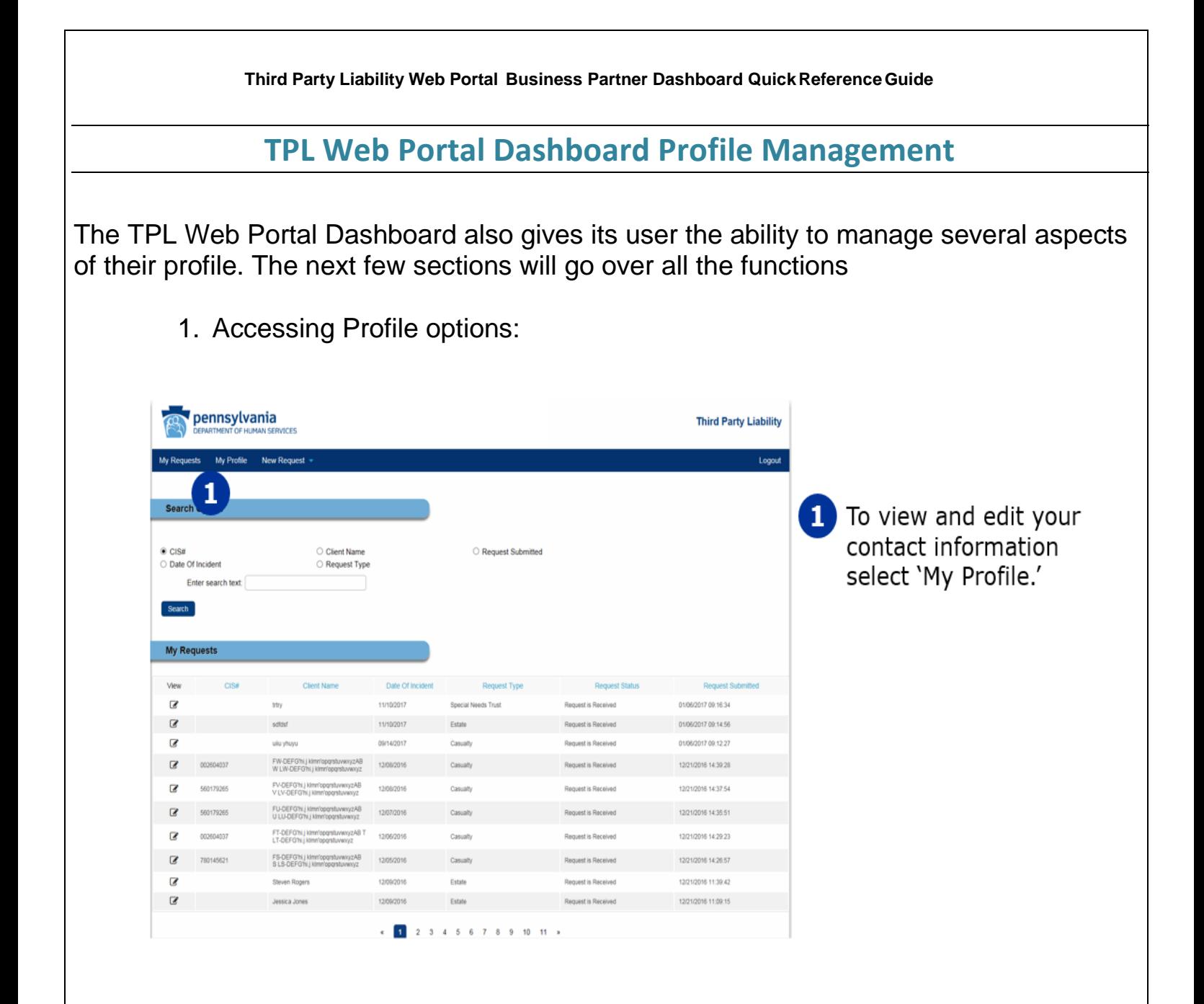

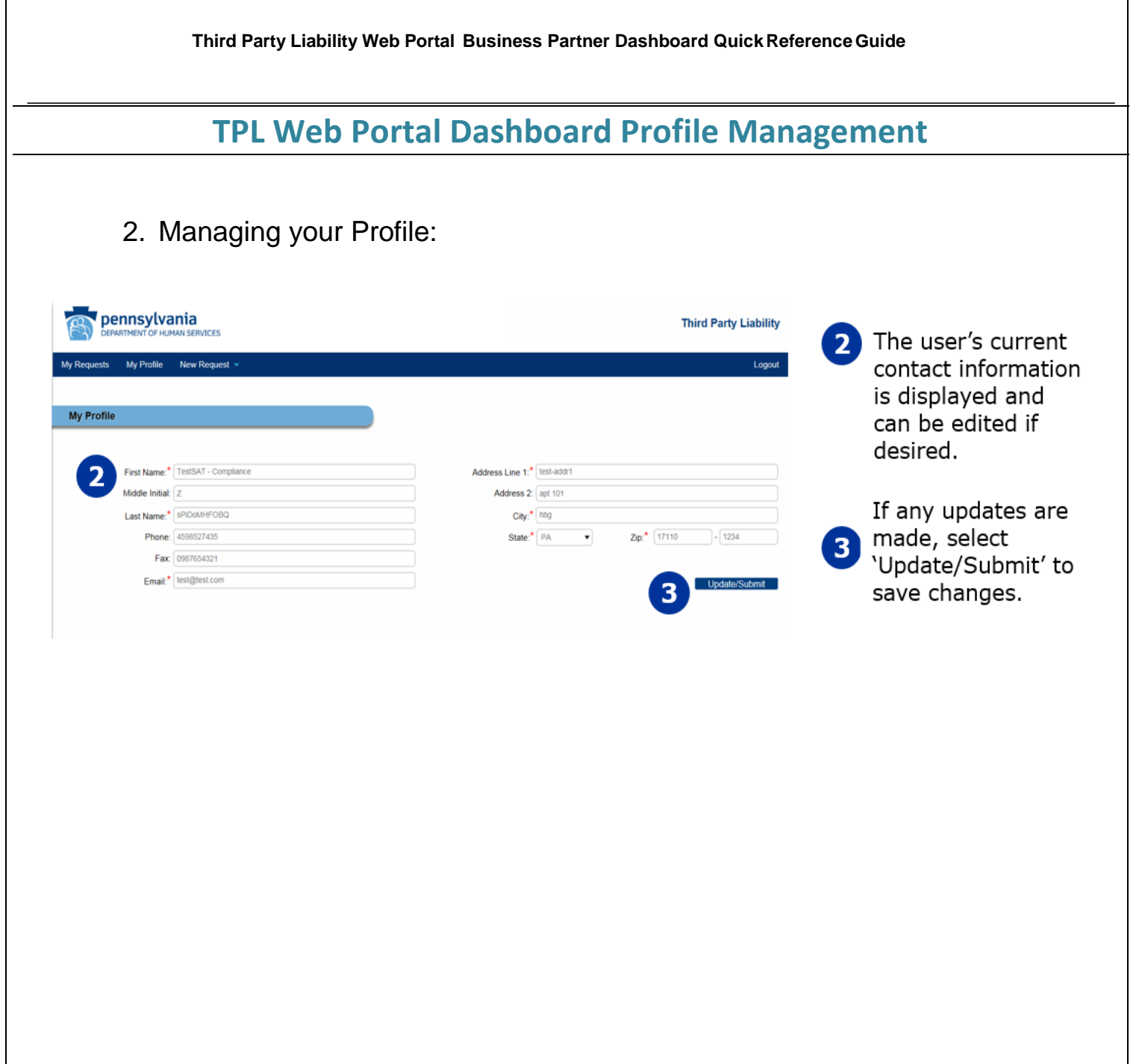

# **TPL Web Portal Dashboard Claim Submission**

### 3. Claim Submission

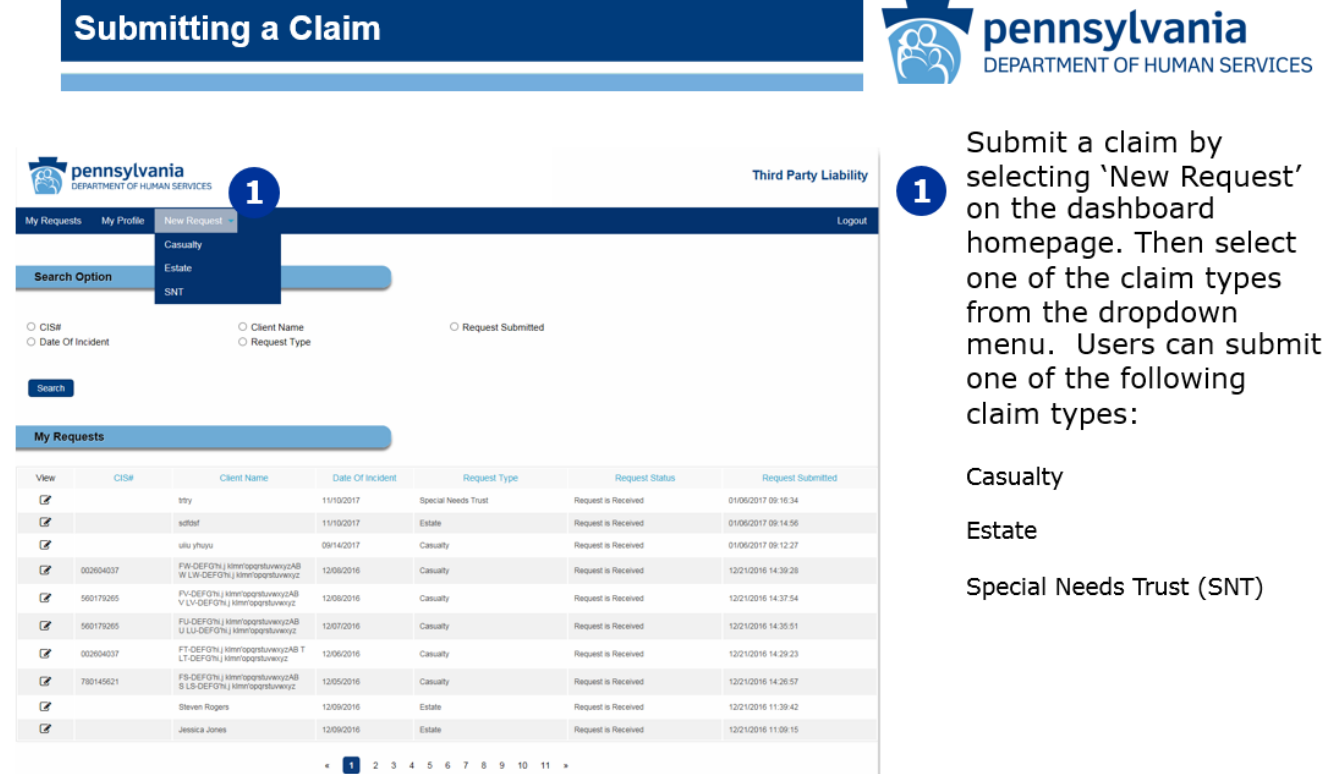

For Casualty See **Appendix A** you need an update, status,

For Estate See Appendix B on case, you will need to

For Special Needs Trust See **Appendix C** request.

4. Submitting a Claim **and Claim 1.** The state of the state of the state of the state of the state of the state of the state of the state of the state of the state of the state of the state of the state of the state of t submitted for each DOI. If or have additional information upload documents to existing

# **TPL Web Portal Dashboard Viewing a Submitted Claim**

#### **5. Viewing a Submitted Claim**

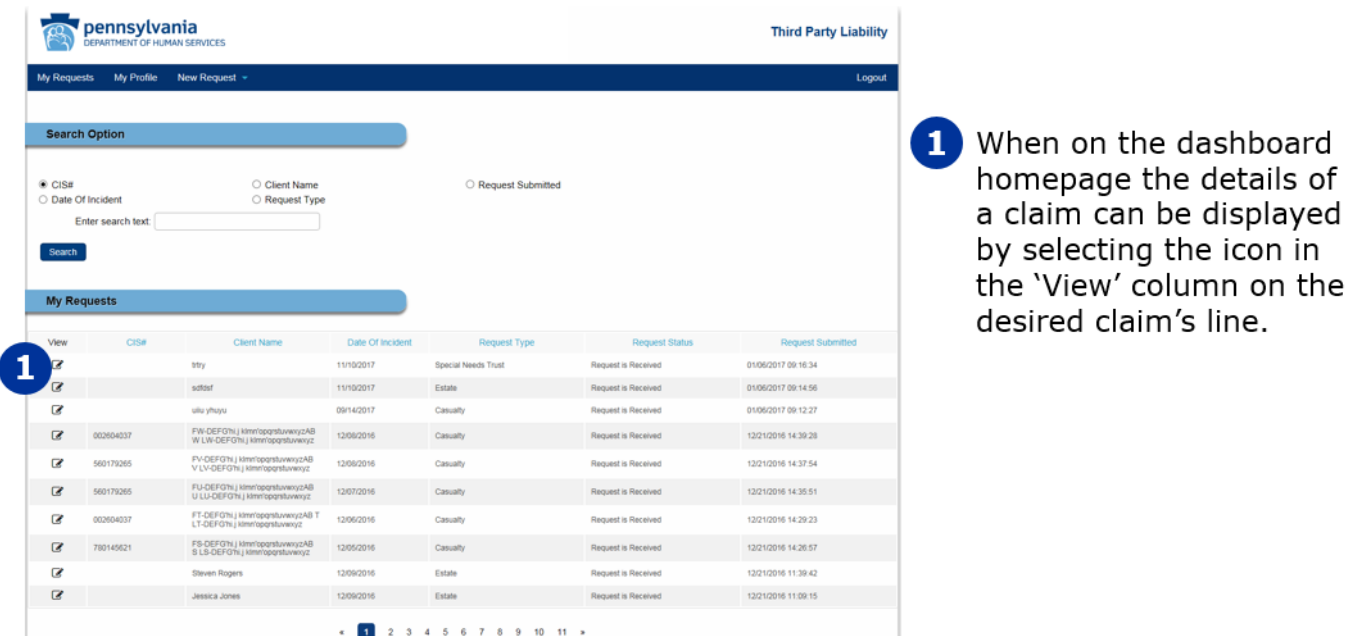

**6. Updating Case info**

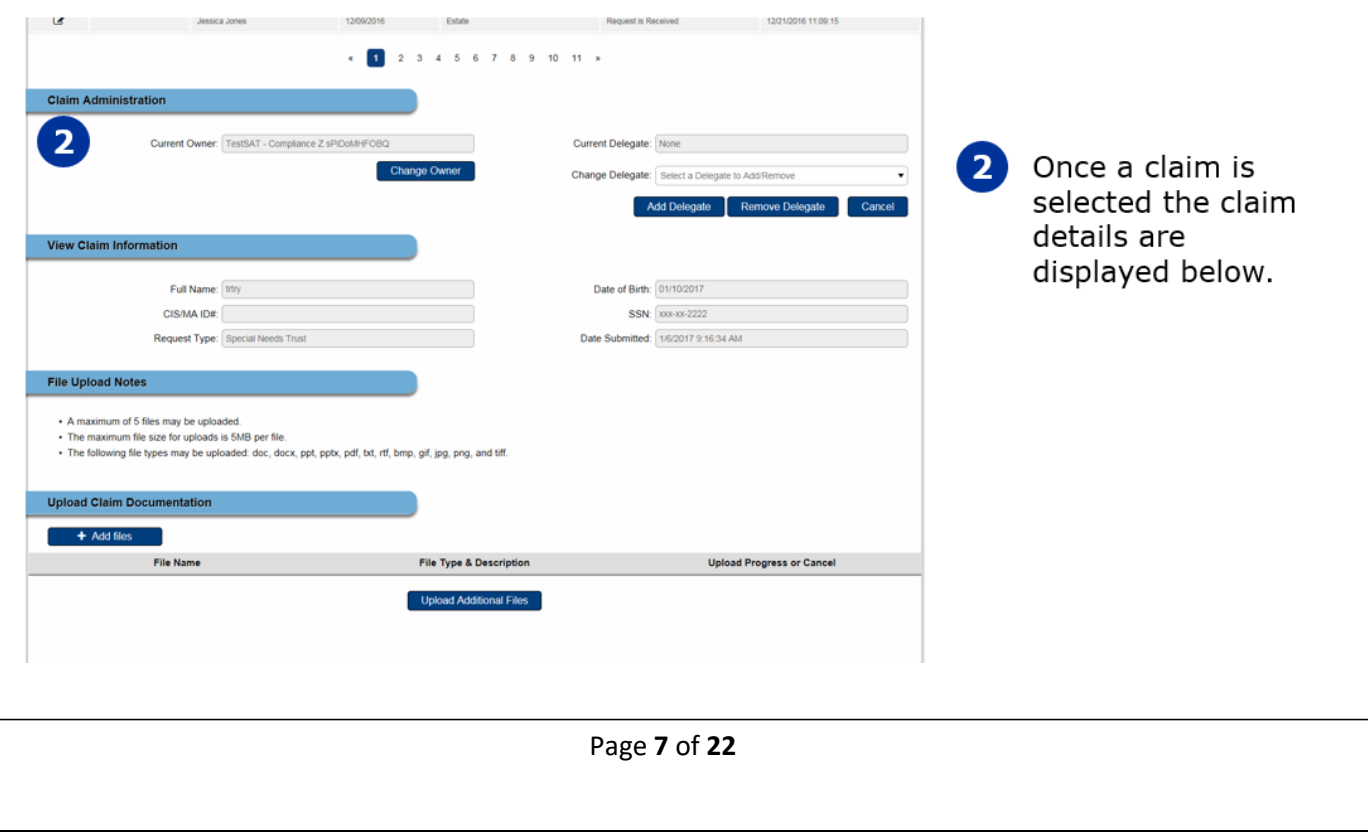

# **TPL Web Portal Dashboard Updating Claim Ownership**

#### **7. Updating Claim Ownership**

**View Claim Information** 

**File Upload Notes** 

d Claim Docu  $+$  Add files

. A maximum of 5 files may be uploaded • The maximum file size for uploads is 5MB per file<br>• The following file types may be uploaded: doc, do

File Name

Full Name: http:

Request Type: Special Needs Trust

led: doc, docx, ppt, pptx, pdf, txt, rtf, bmp, gif, jpg, png, and tiff.

File Type & Description

Upload Additional Files

CIS/MA ID#:

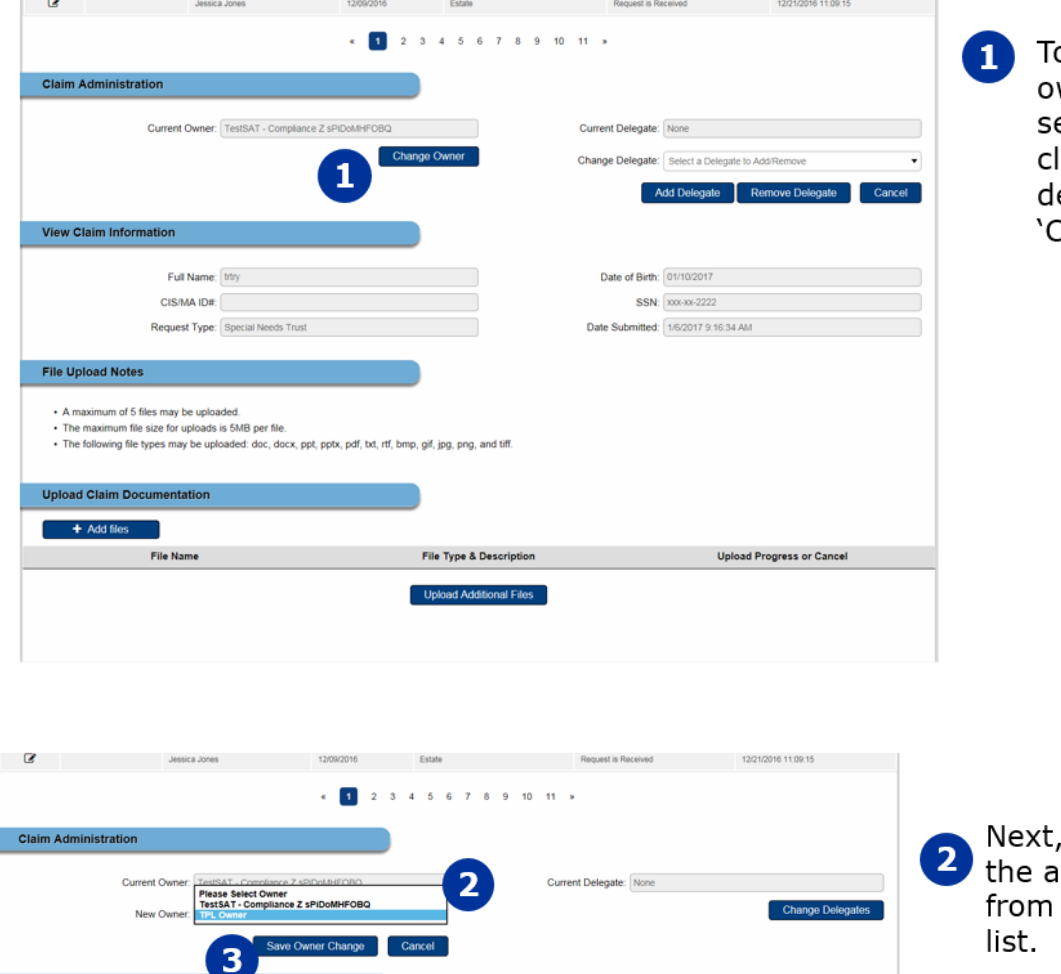

o change a claim's wner the user must elect the desired laim to view it's etails. Then select Change Owner.'

, select one of vailable owners the drop-down Once the desired  $\overline{3}$ owner is chosen, **SSN:** xxx-xx-2222 select 'Save Owner Date Submitted: 1/6/2017 9:16:34 AM Change' to confirm the change in ownership.

**Upload Progress or Cancel** 

Date of Birth: 01/10/2017

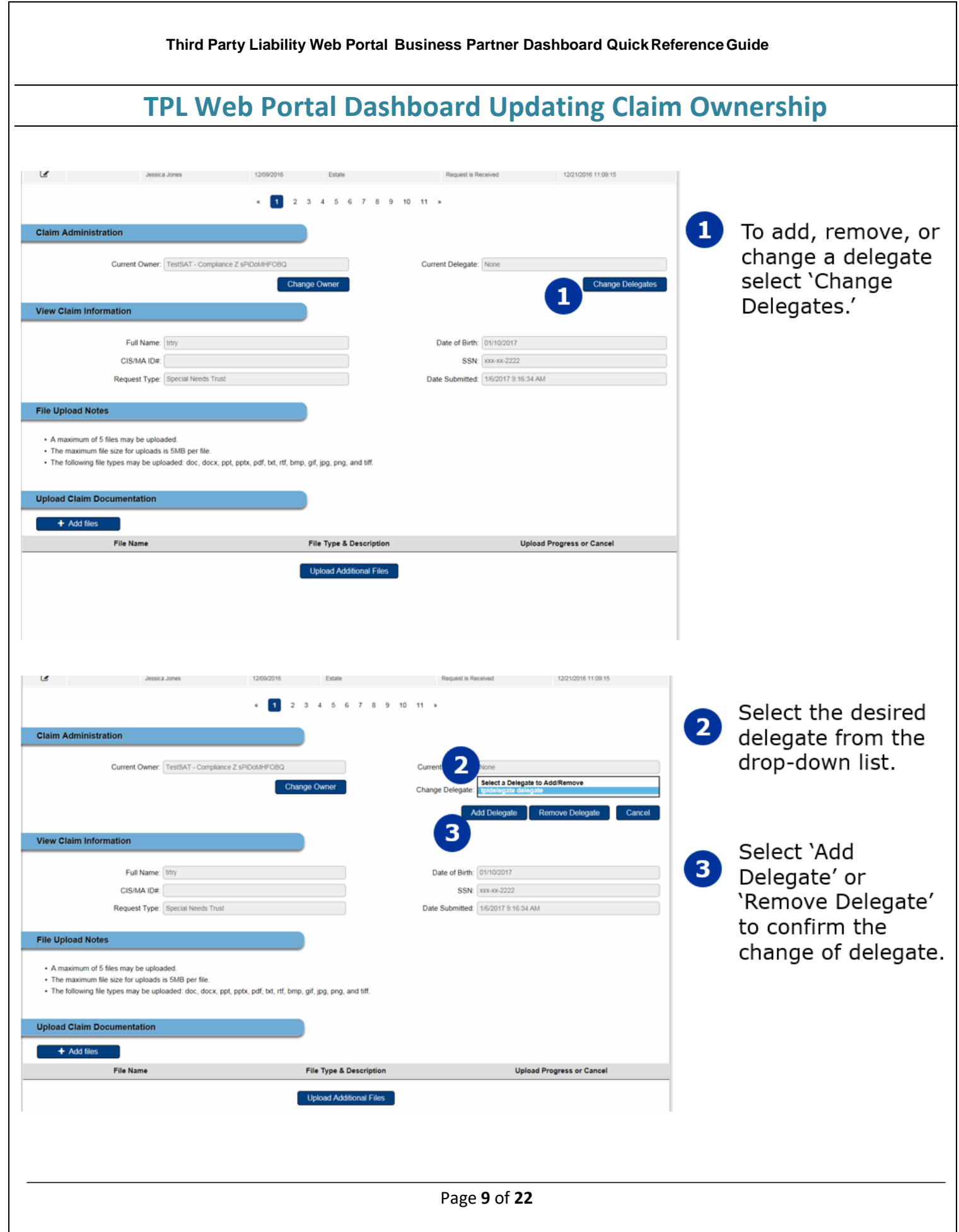

# **TPL Web Portal Dashboard Contact Info**

**8. Third Party Liability Web Portal Helpdesk Info:**

**For technical or procedural information relating to the Third Party Liability Web Portal Dashboard or any other TPL Web Portal related issues, please contact:**

**[TPLwebportalhelpdesk@pa.gov](mailto:TPLwebportalhelpdesk@pa.gov)**

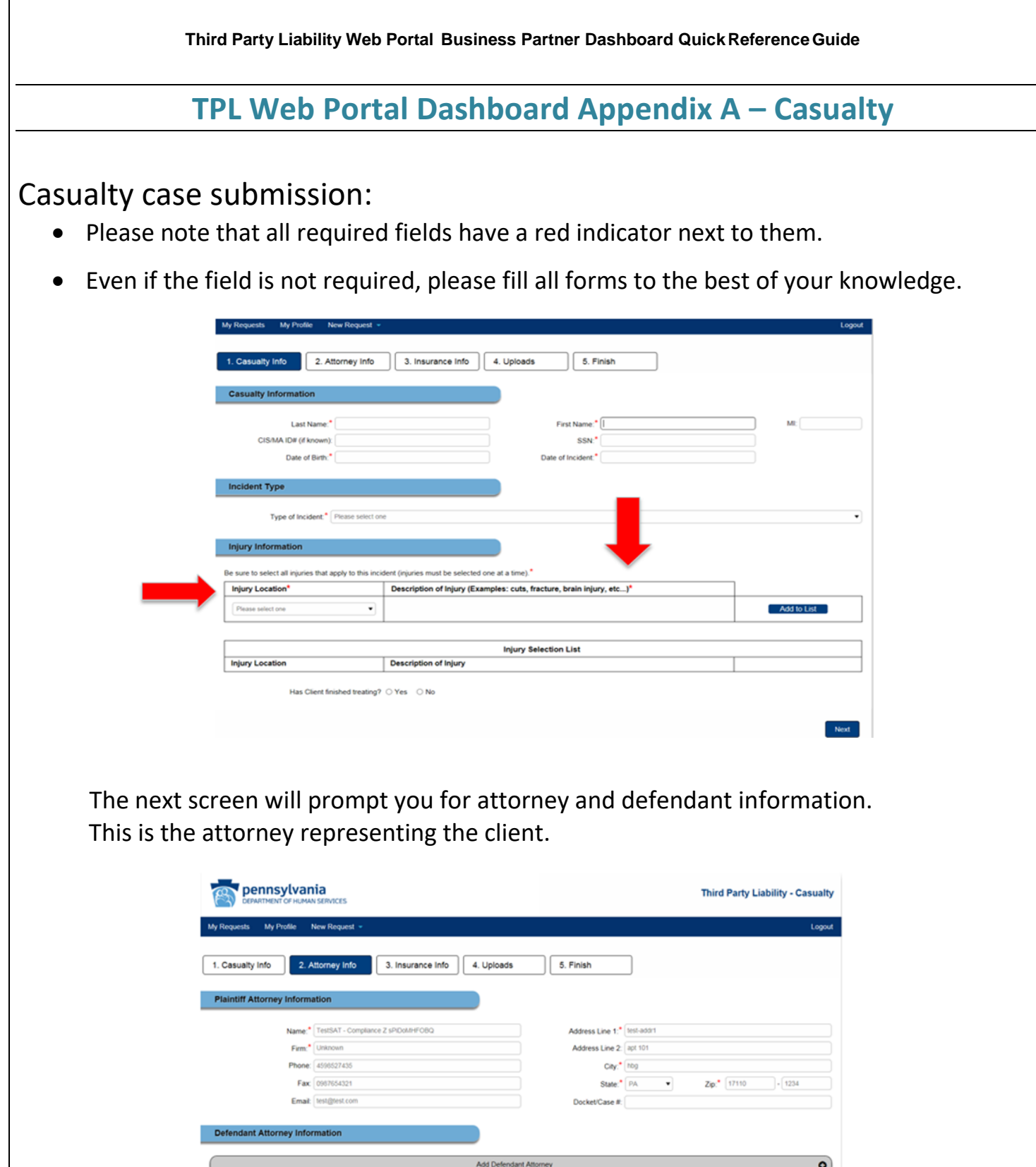

Page **11** of **22** 

Previous Next

S Disclaimer: By Clicking this "Submit Information" button, you are entering a case into the Third Party Liability (TPLs) system

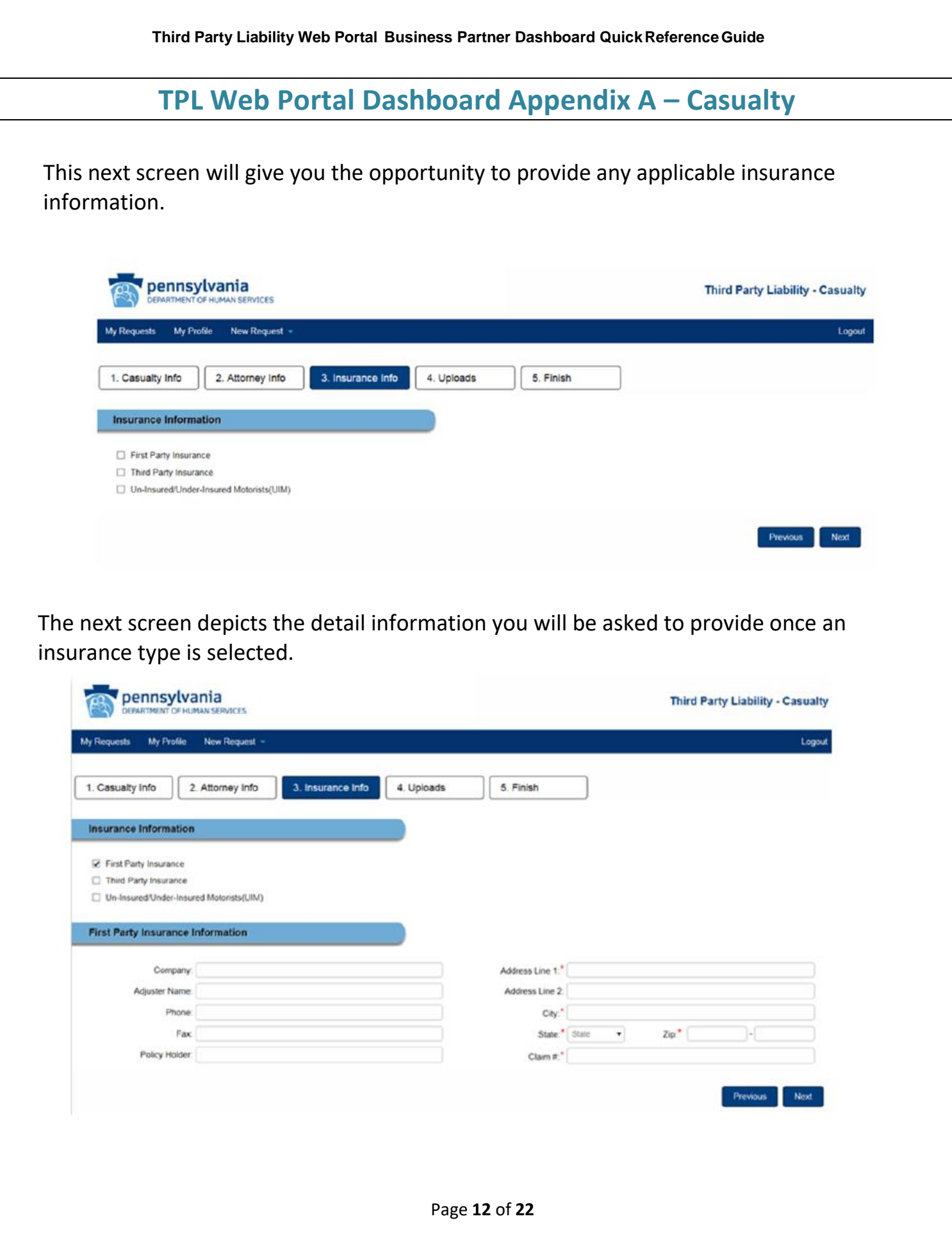

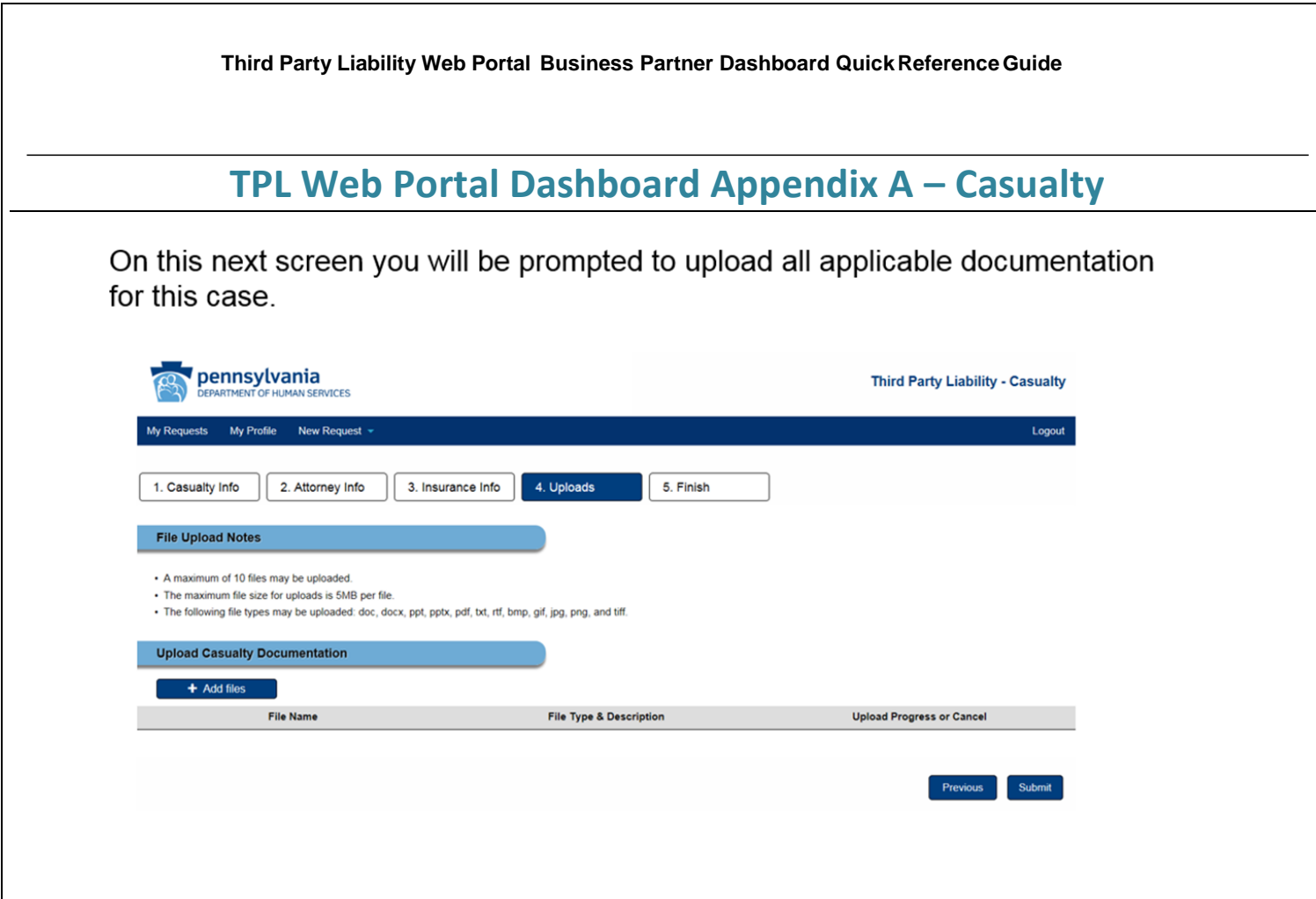

 After you have submitted all applicable documentation you will be prompted to enter any "related" cases.

For example:

 Client A and B are in the same auto accident. After completing client A's information, select 'Yes' to enter client B's information.

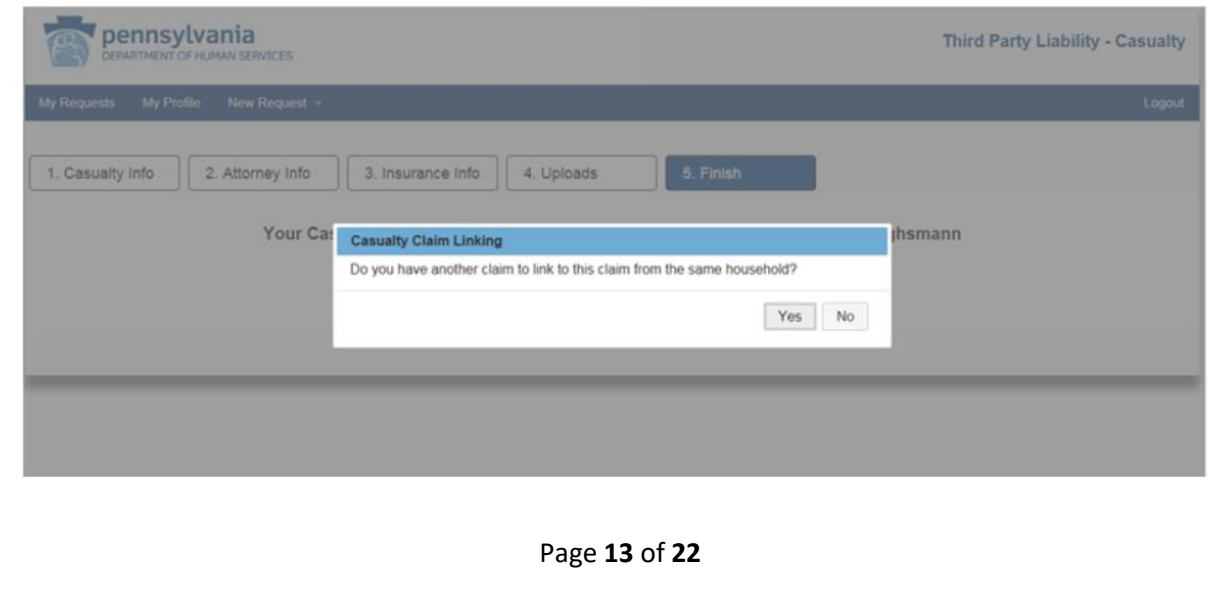

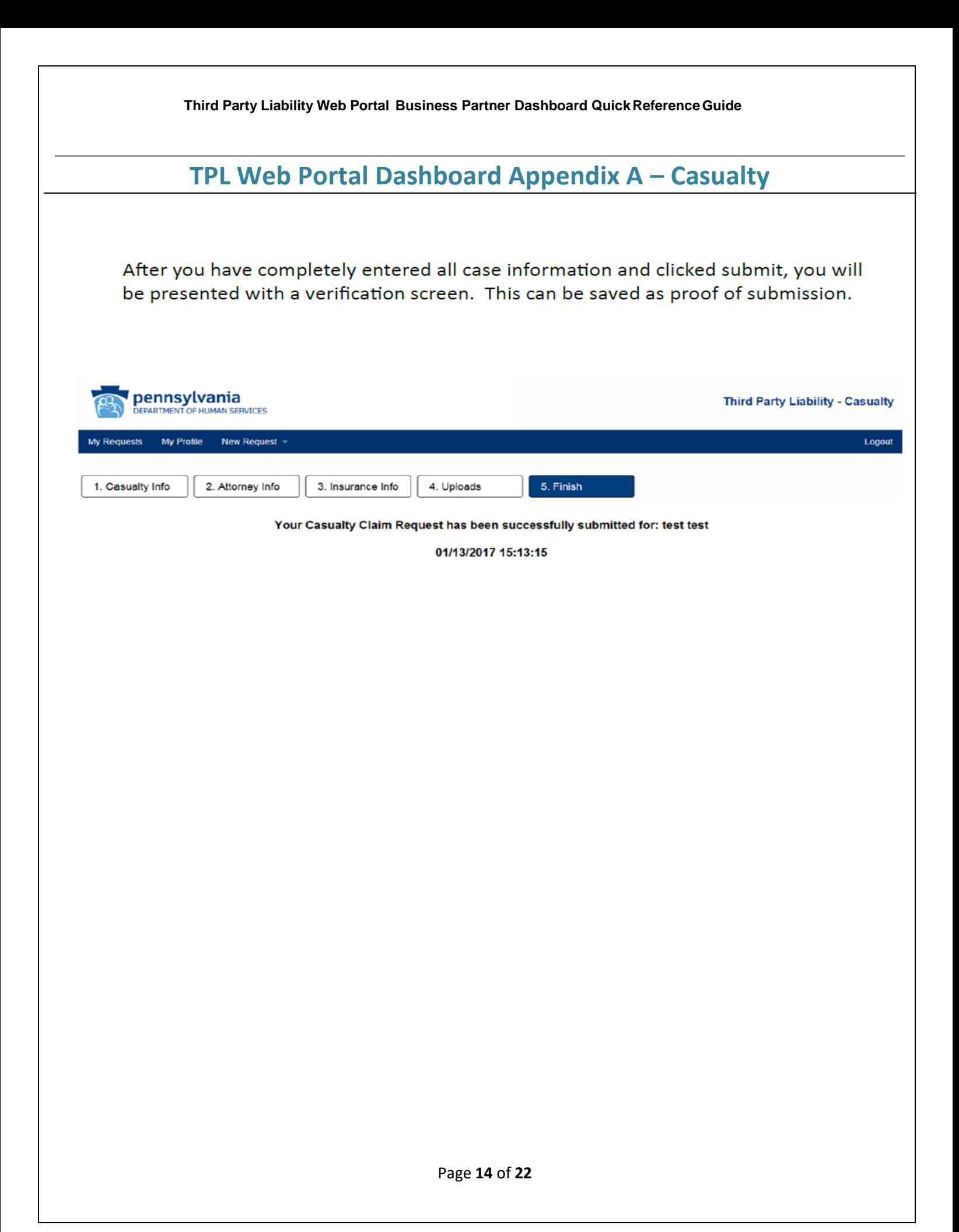

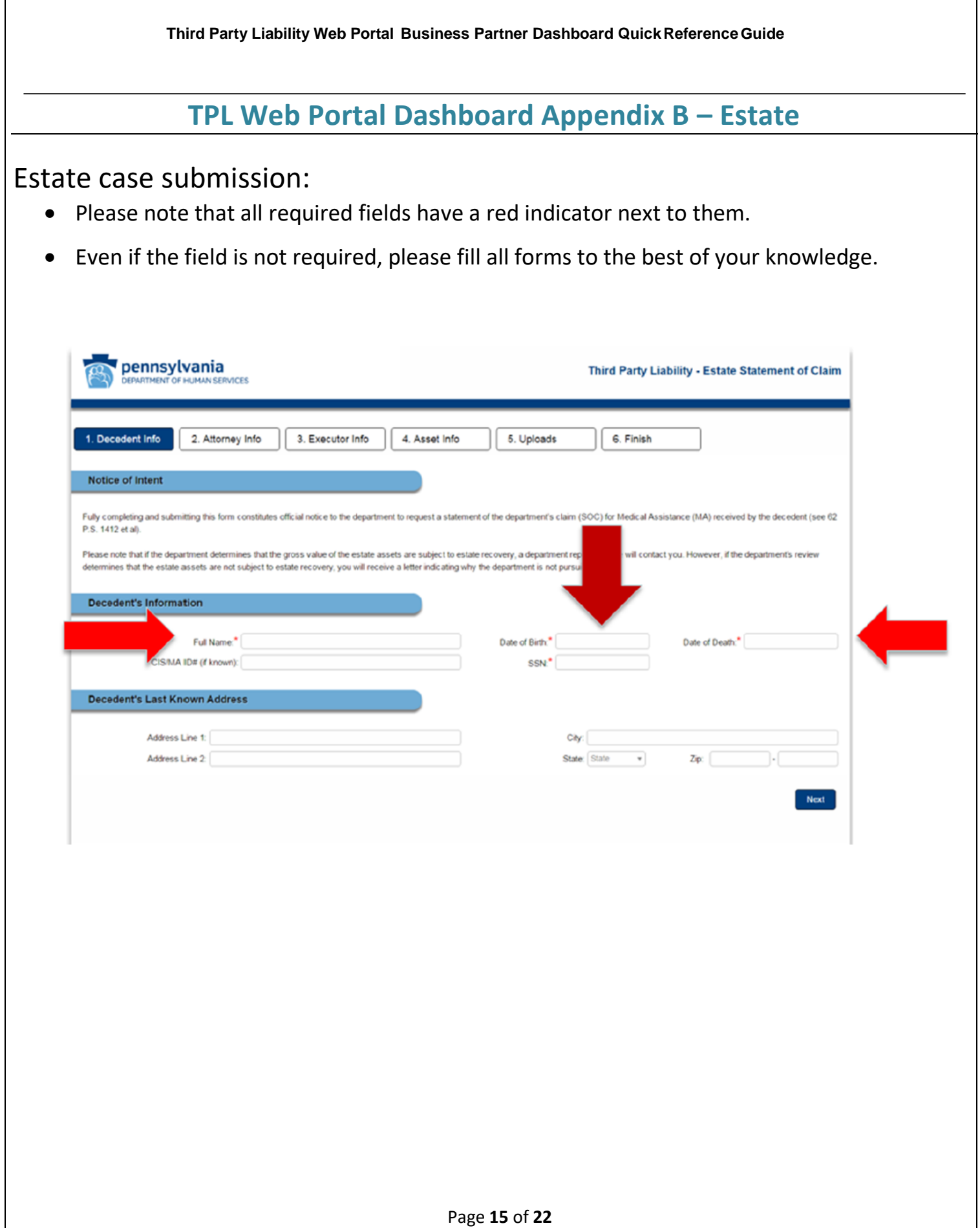

## **TPL Web Portal Dashboard Appendix B – Estate**

This next screen will prompt you for attorney information. This is the attorney representing the client.

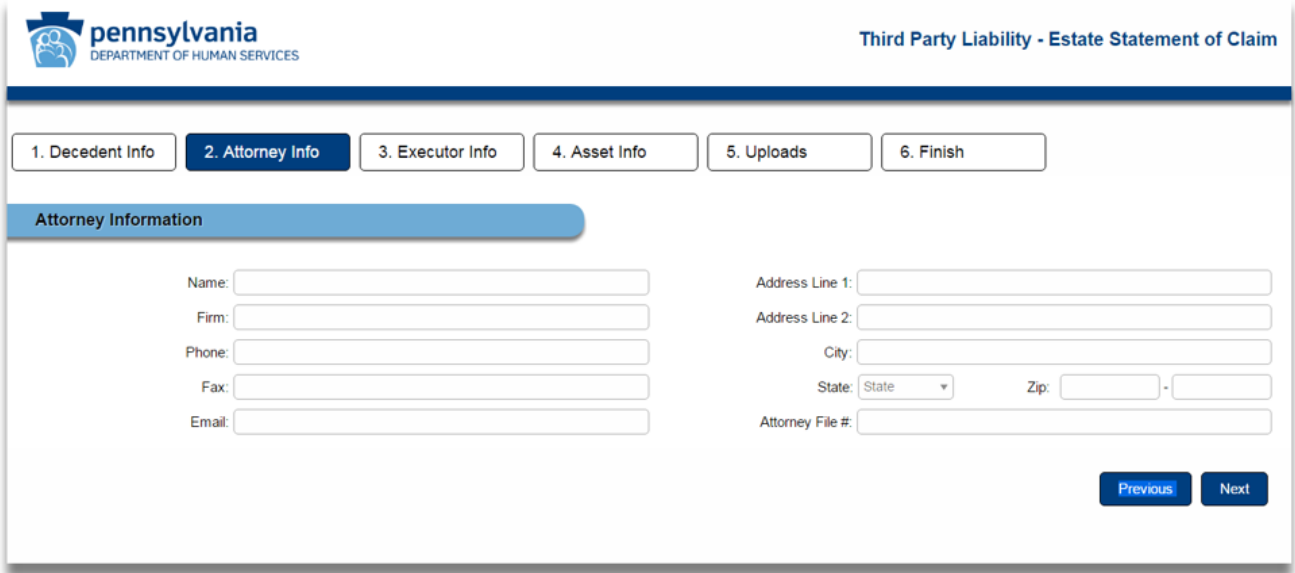

You will now be asked to provide information about the executor of the estate of the estate being reported. You can add up to 5 executors.

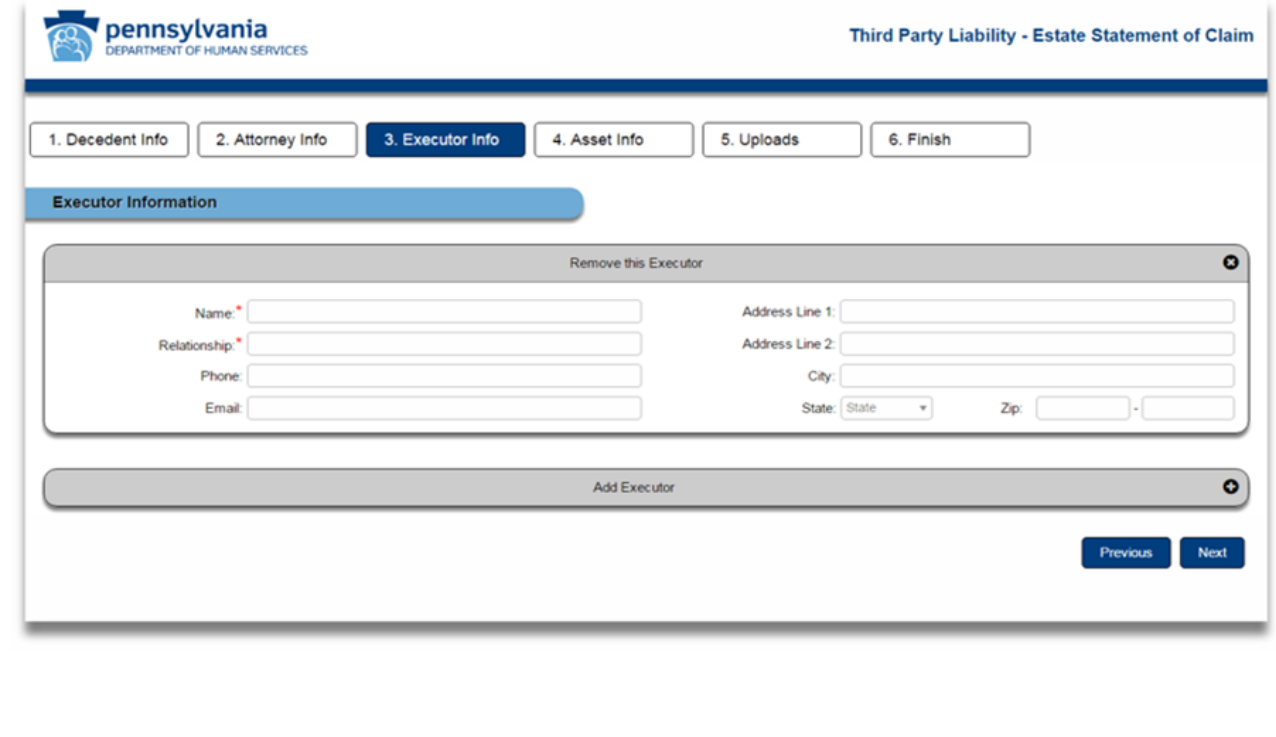

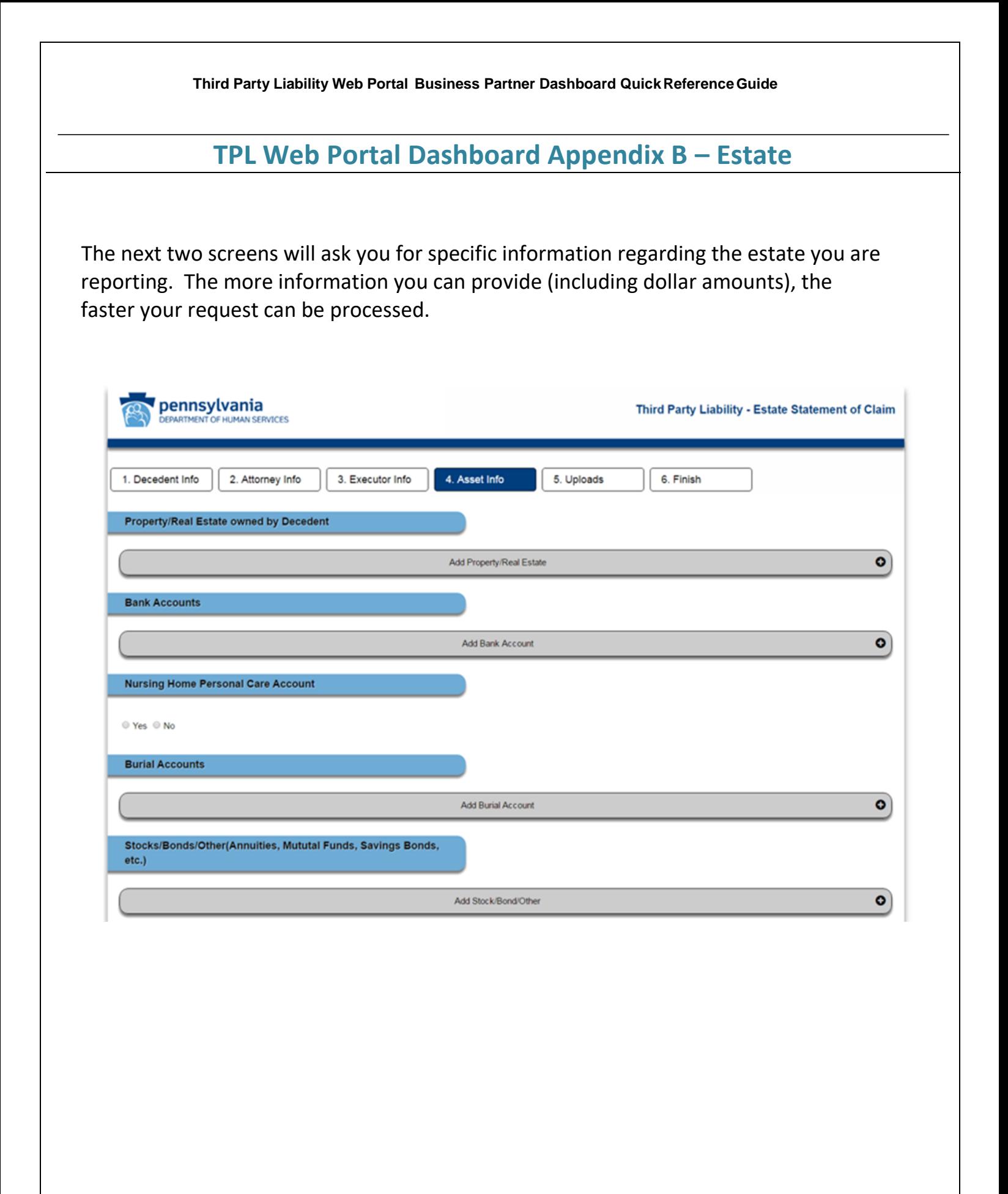

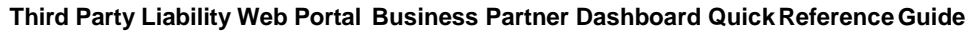

# **TPL Web Portal Dashboard Appendix B – Estate**

Below is a continuation of the previous screen. Please note that you must accept (check) the acknowledgement box to proceed.

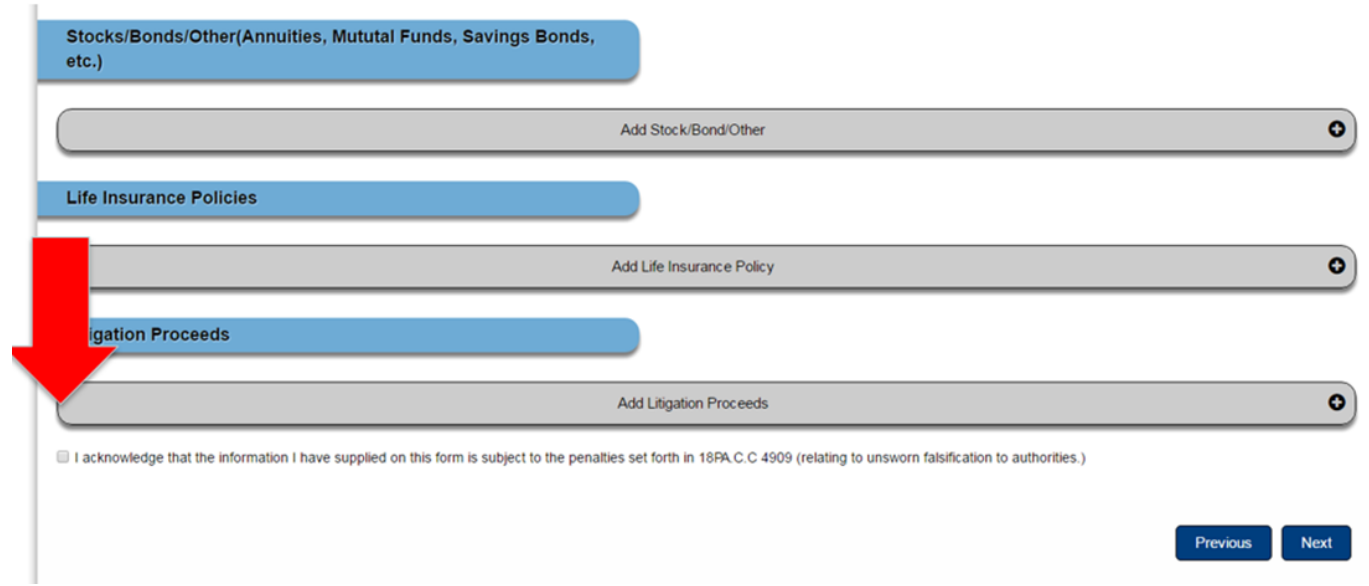

Below is the final submission screen. On this screen you will be given the opportunity to provide applicable documentation. Like the previous screens, the more pertinent documentation you provide, the faster your request can be processed.

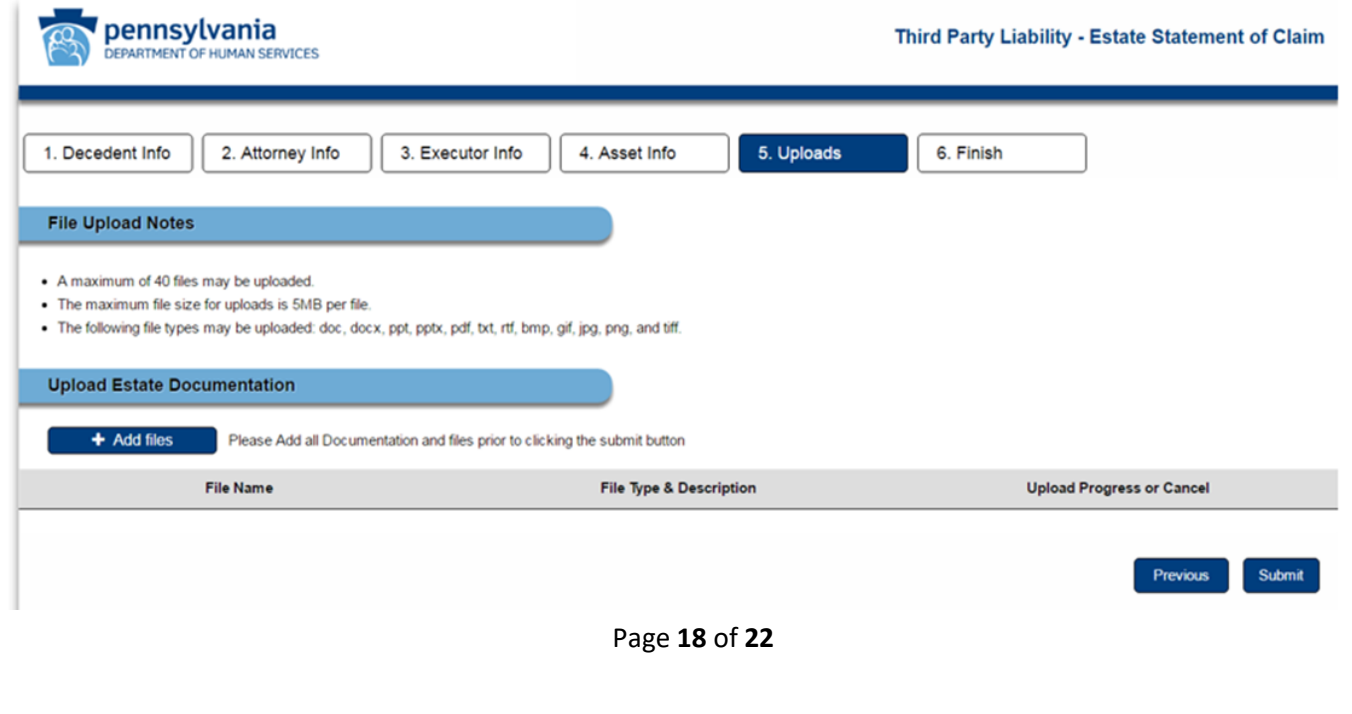

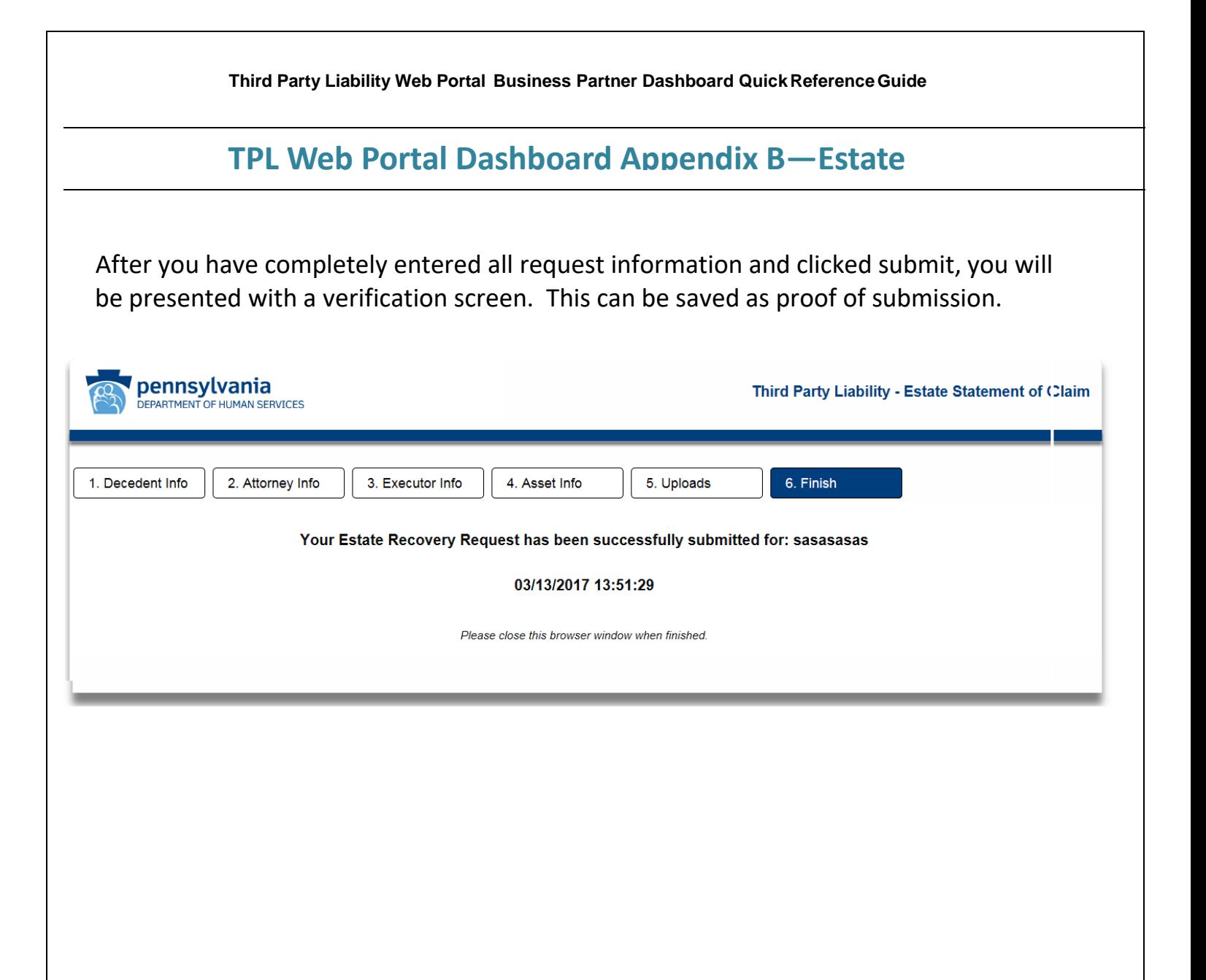

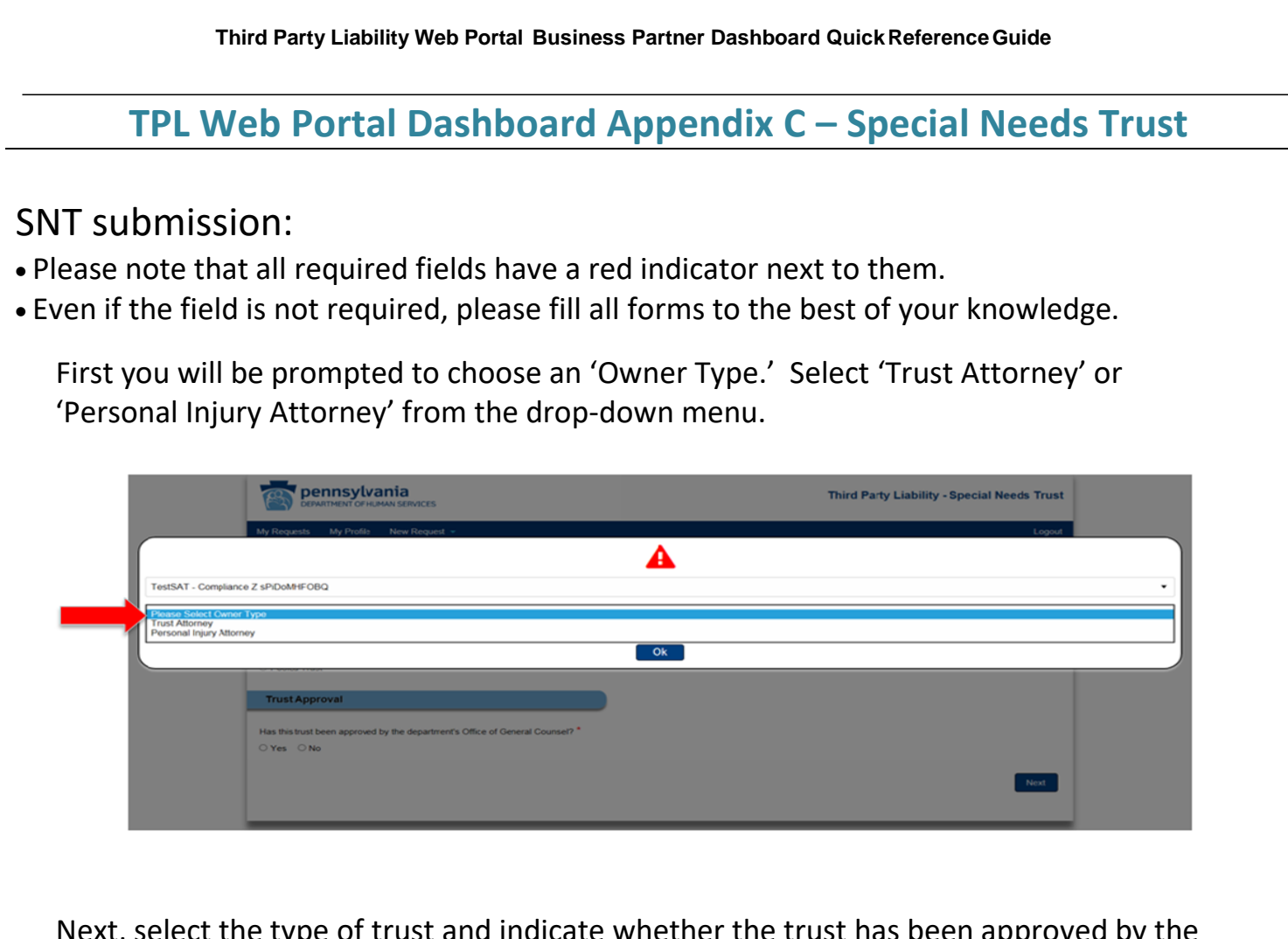

t and indicate whethe Department's Office of General Counsel. Please note: Pooled trusts cannot be submitted via the TPL Web Portal. Please submit via fax, 717-772-6553 or mail to Third Party Liability, Special Needs Trust Depository, PO Box 8486, Harrisburg PA, 17105

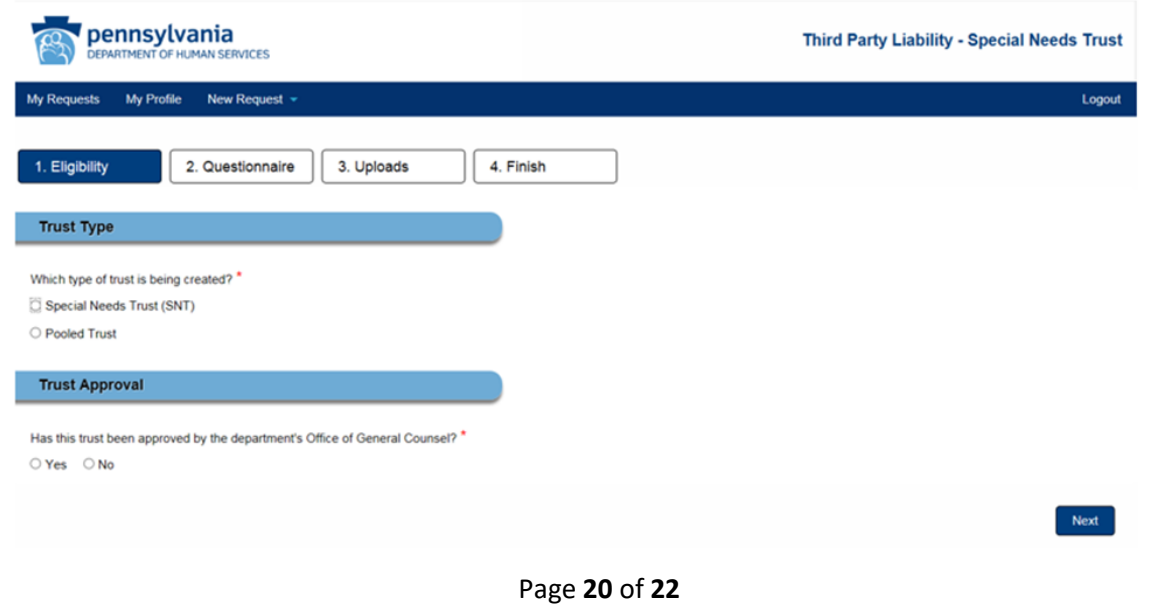

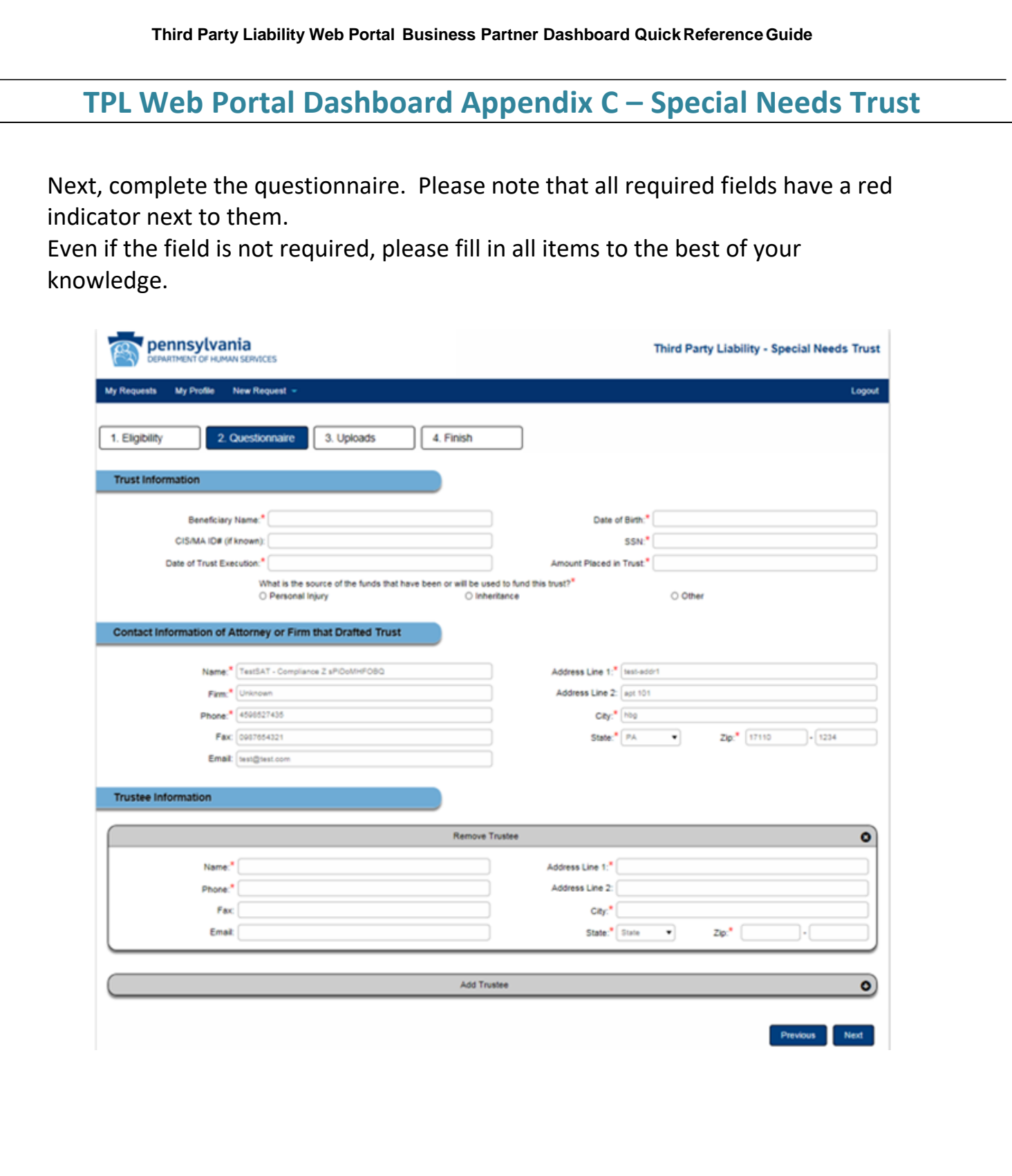

# **TPL Web Portal Dashboard Appendix C – Special Needs Trust**

On this next screen you will be prompted to upload all applicable documentation for this request.

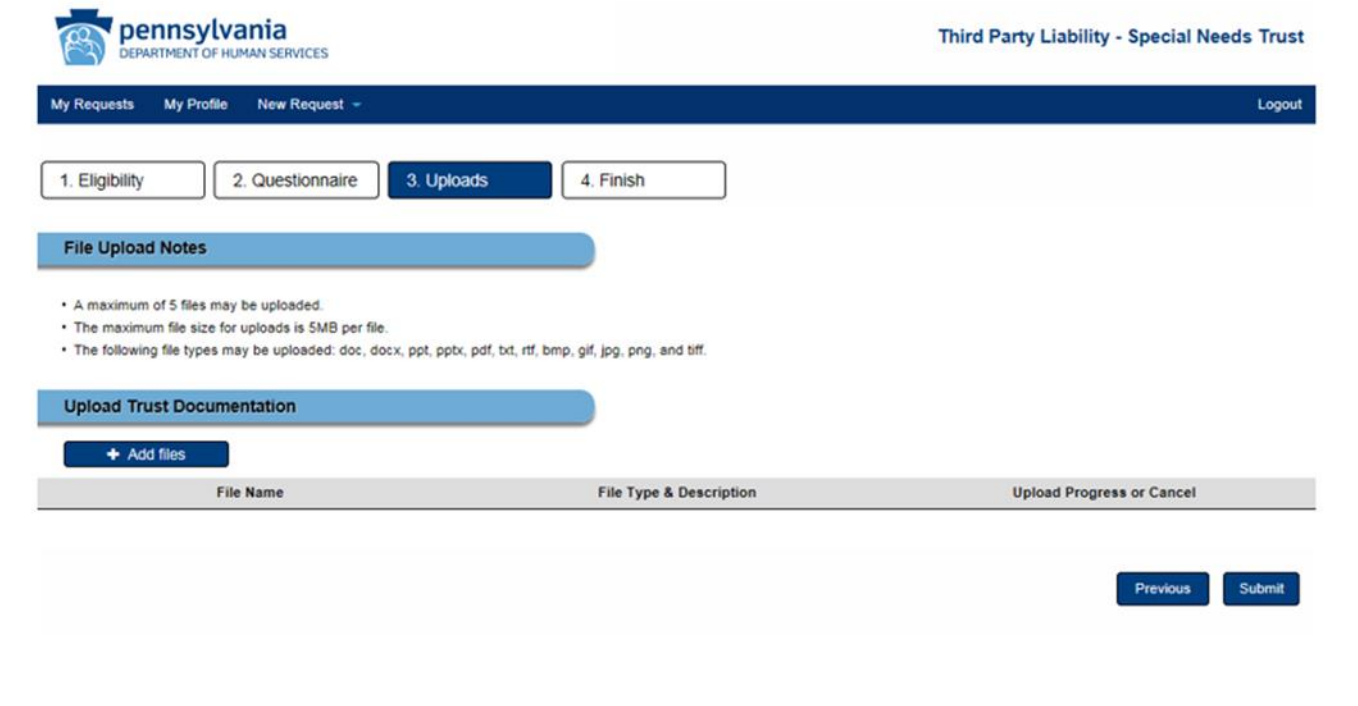

After you have completely entered all request information and clicked submit, you will be presented with a verification screen. This can be saved as proof of submission.

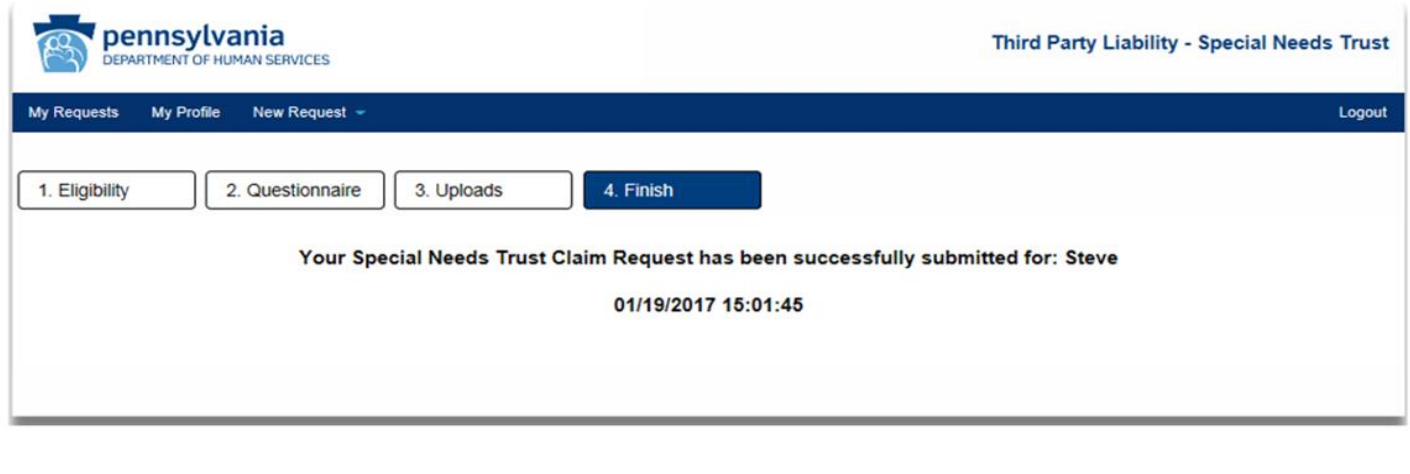